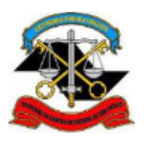

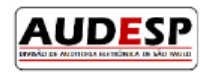

# **Manual de orientação para o Sistema AUDESP**

# **Fase V - Repasses Públicos ao Terceiro Setor Módulo Ajustes**

## **Alteração ou Exclusão de Cadastros**

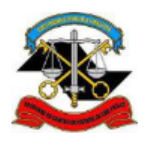

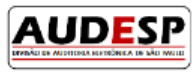

### Sumário

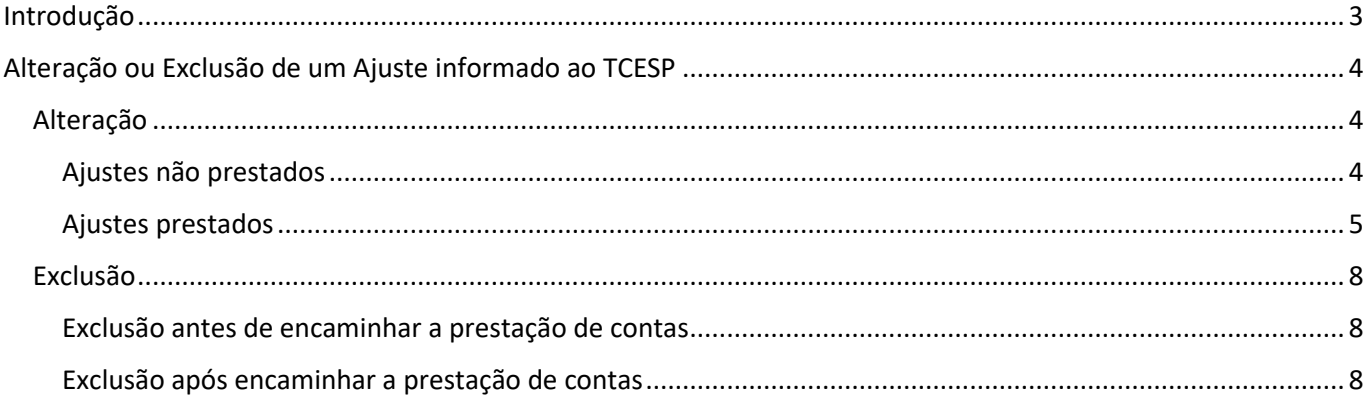

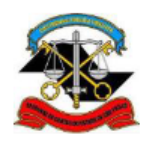

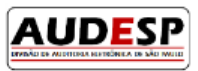

### <span id="page-2-0"></span>Introdução

A Fase V – Repasses ao Terceiro Setor do Sistema Audesp nasceu da necessidade de acompanhamento mais próximo, por parte da Fiscalização, dos atos realizados pelos gestores públicos relativos à prestação de serviços para uma parcela da sociedade, uma vez que o Estado passou a delegar a terceiros algumas funções sob sua responsabilidade.

Este acompanhamento vem ao encontro da necessidade de aperfeiçoamento do processo de fiscalização que o TCESP vem adotando nos últimos anos, em aderência à Missão e Visão estabelecidas no Planejamento Estratégico institucional.

No contexto de aperfeiçoamento da Fiscalização, este manual traz orientações ao jurisdicionado quando da necessidade de alterar ou excluir dados do cadastro, em processo de registro (ainda não prestados) ou já encaminhados ao TCESP.

Desta forma, espera-se que este instrumento de orientação ajude os jurisdicionados no cumprimento das responsabilidades perante a sociedade e TCESP, permitindo que a prestação seja sempre a mais correta possível.

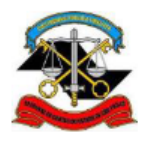

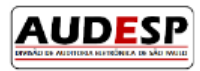

### <span id="page-3-0"></span>Alteração ou Exclusão de um Ajuste

#### <span id="page-3-1"></span>Alteração

Para realizar a alteração de um Ajuste, duas possíveis situações podem ser observadas:

- 1. Ajustes que começaram a ser informados (em elaboração), porém não enviados ao TCESP
- 2. Ajustes que foram prestados ao TCESP (enviado).

#### <span id="page-3-2"></span>Ajustes não prestados

Em relação ao item "1", como o Ajuste está sendo informado no Sistema, mas não foi prestado ao TCESP, caso o jurisdicionado queira realizar alguma alteração basta pesquisar o ajuste na tela inicial e clicar no botão "Atualizar

Ajuste"

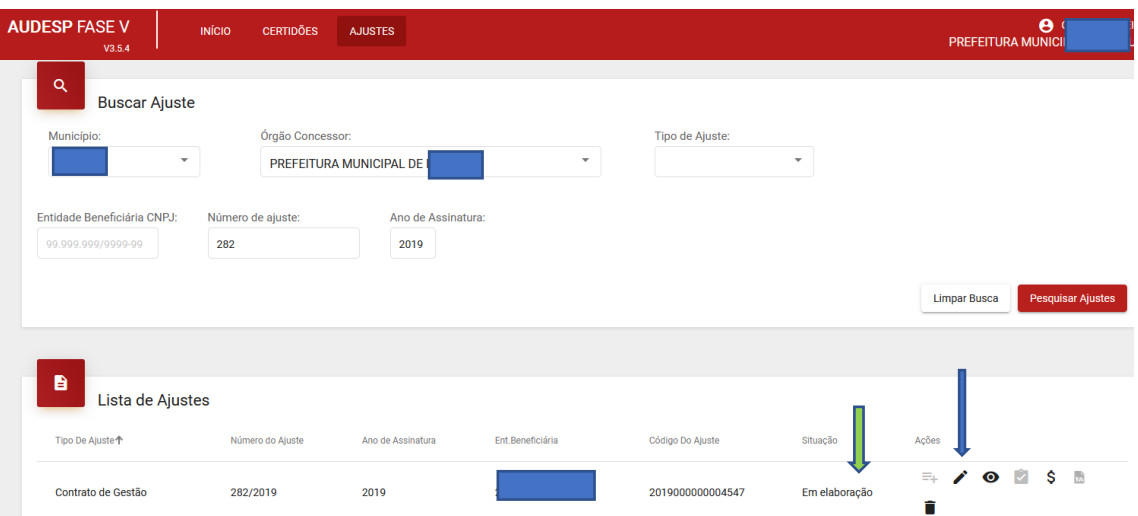

Observe que o botão está em negrito, evidenciando que está habilitado (seta azul). Na coluna "Situação" se vê que o Ajuste está "Em elaboração" (seta verde).

Será aberta a tela com todos os campos habilitados para a alteração. Após realizar a correção, clique no botão "Gravar" (seta azul):

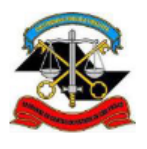

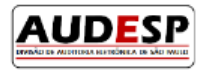

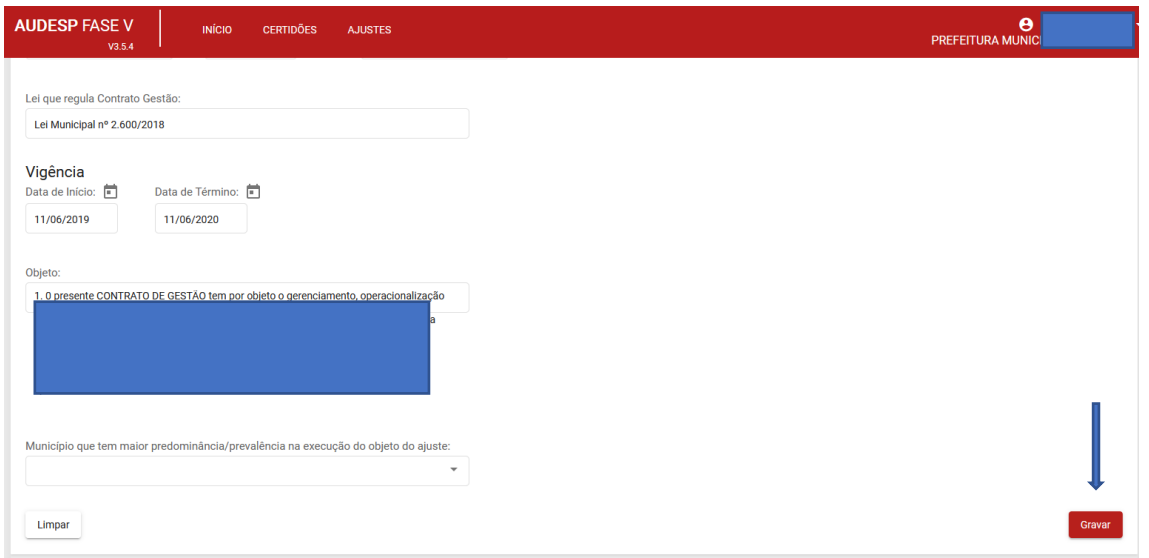

Se todas as abas estiverem preenchidas e devidamente corretas, finalize a prestação de contas clicando no botão "Concluir Ajuste", na parte superior direita da tela.

#### <span id="page-4-0"></span>Ajustes prestados

No caso citado em "2", quando o Ajuste foi prestado ao TCESP (enviado), o jurisdicionado, após localizar o Ajuste a ser alterado, deve clicar na opção "Solicitações à Fiscalização", botão  $\equiv$ +.

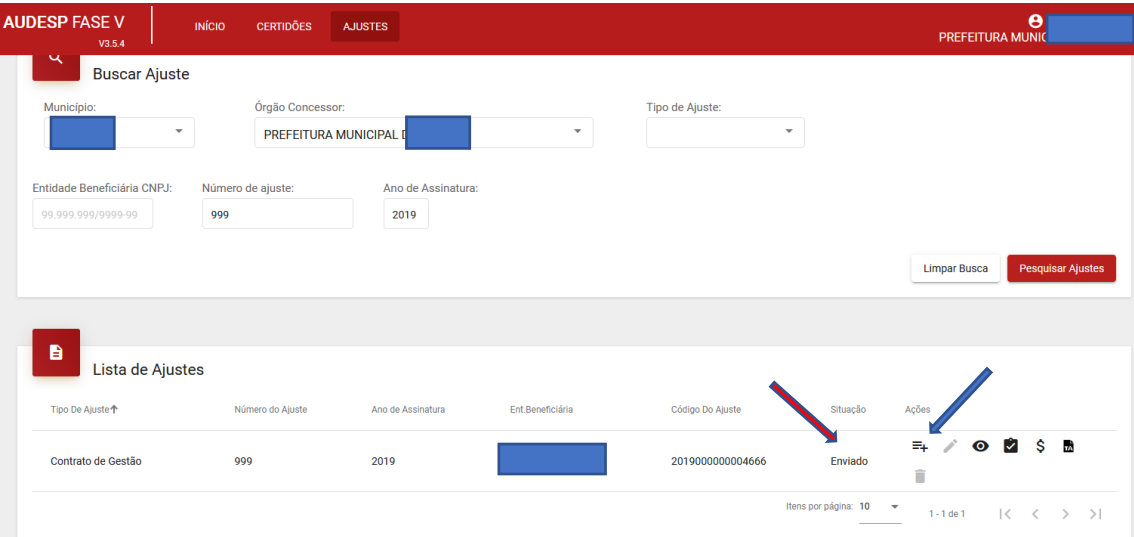

Observe que na coluna "Situação" o Ajuste se encontra "Enviado" (seta vermelha).

Será aberta uma tela para escolha da opção desejada bem como inclusão da justificativa para a alteração. Após, clique em "Solicitar":

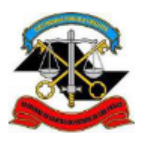

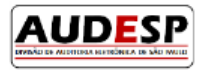

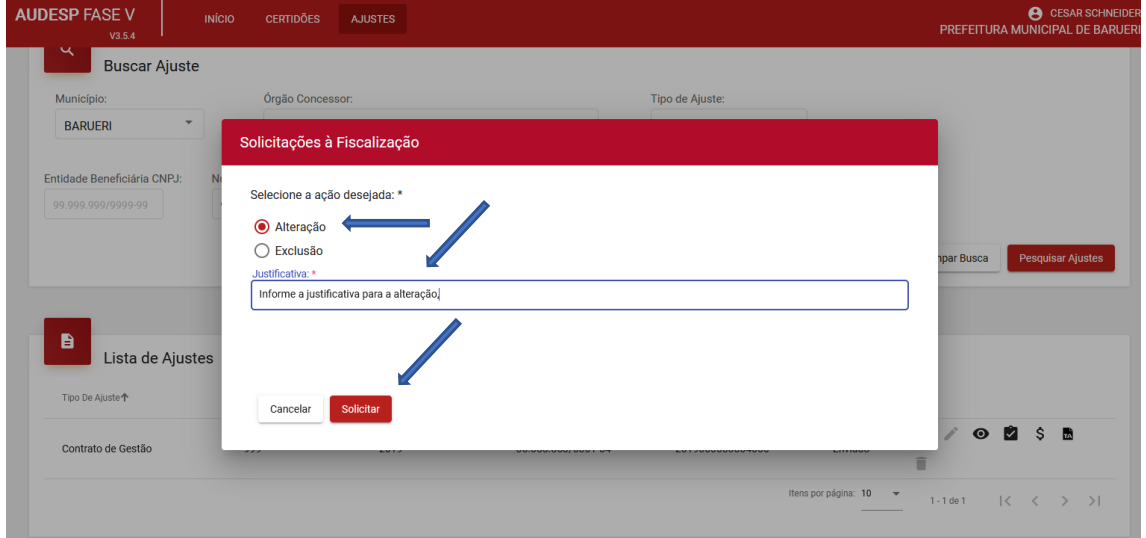

Uma mensagem confirmando que o pedido de alteração foi realizado será exibida. Após a Fiscalização aprovar seu pedido, será possível realizar a alteração.

Será enviado um e-mail ao usuário solicitante da alteração quando a autorização for concedida ou rejeitada pela equipe de fiscalização responsável.

Após realizar seu pedido e a Fiscalização aprovar, o botão "Atualizar Ajuste" será habilitado para realizar a alteração. Porém, isto somente irá ocorrer no Ajuste onde se deu o pedido de alteração. Portanto, é preciso pesquisar o ajuste em primeiro lugar, inserindo o número do ajuste e seu ano nos campos respectivos e clicando em "Pesquisar Ajustes" (seta verde), conforme segue:

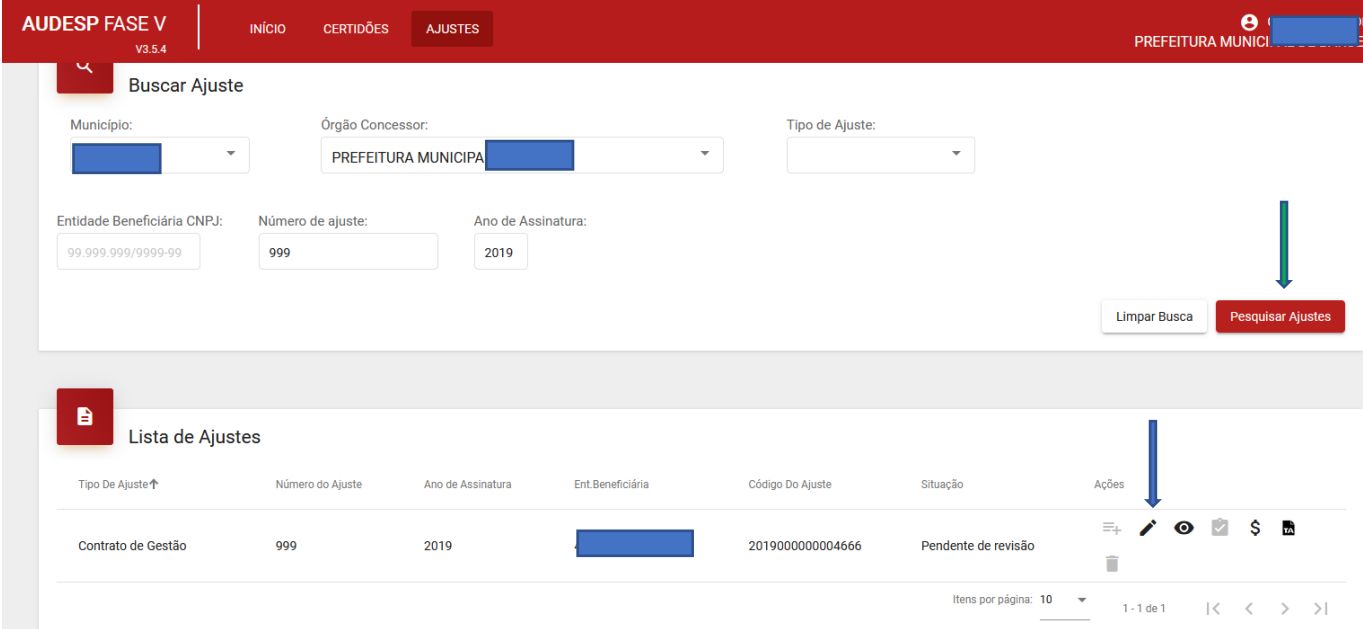

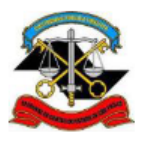

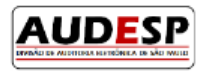

Clique no botão "Atualizar Ajuste" . E proceda a alteração dos dados, conforme descrito na situação "1", ou seja, altere o registro na guia respectiva e grave. Após isto, deve-se clicar no botão "Concluir Ajuste" novamente para finalização da prestação de contas, conforme imagem a seguir:

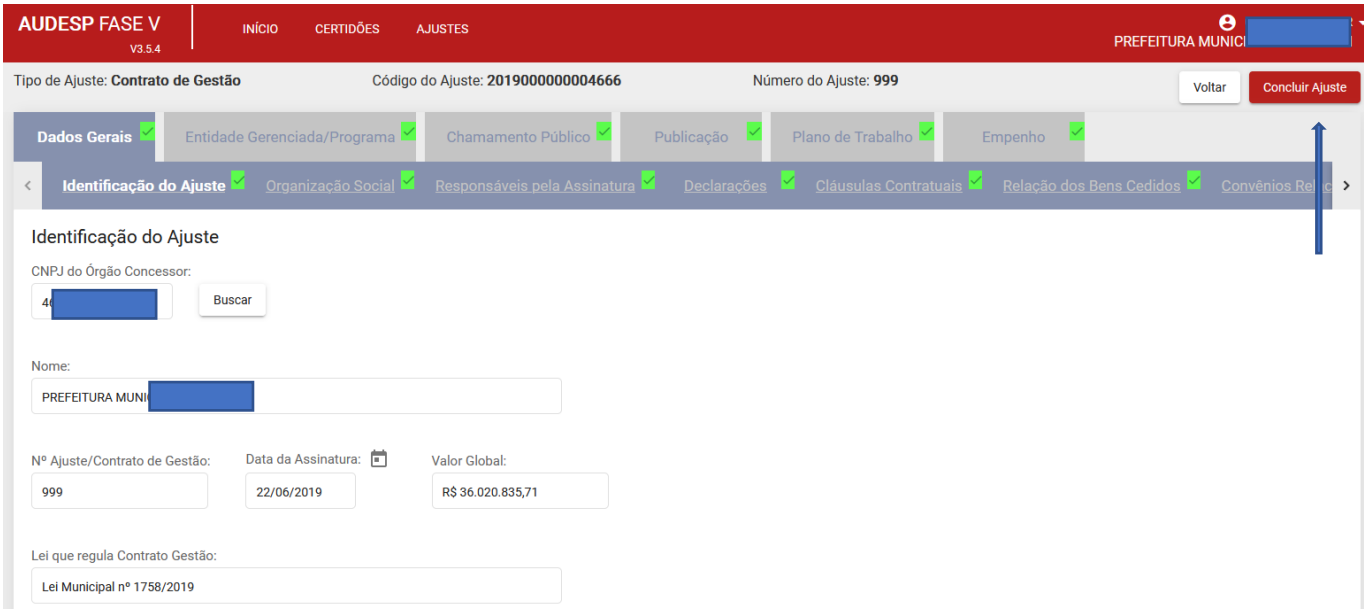

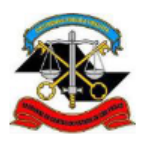

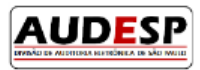

#### <span id="page-7-0"></span>Exclusão

A Exclusão de Ajustes pode ser realizada em duas situações:

- 1. Ajustes que começaram a ser informados (em elaboração), porém não enviados ao TCESP;
- 2. Ajustes que foram prestados ao TCESP (enviado).

#### <span id="page-7-1"></span>Exclusão antes de encaminhar a prestação de contas

Neste caso houve o preenchimento de parte ou mesmo de todos os campos exigidos, mas o usuário responsável pela prestação não clicou no botão "Concluir Ajuste".

Caso seja necessário fazer a exclusão, deve-se realizar a pesquisa do ajuste. Observe que o botão "Excluir" está habilitado, permitindo a exclusão.

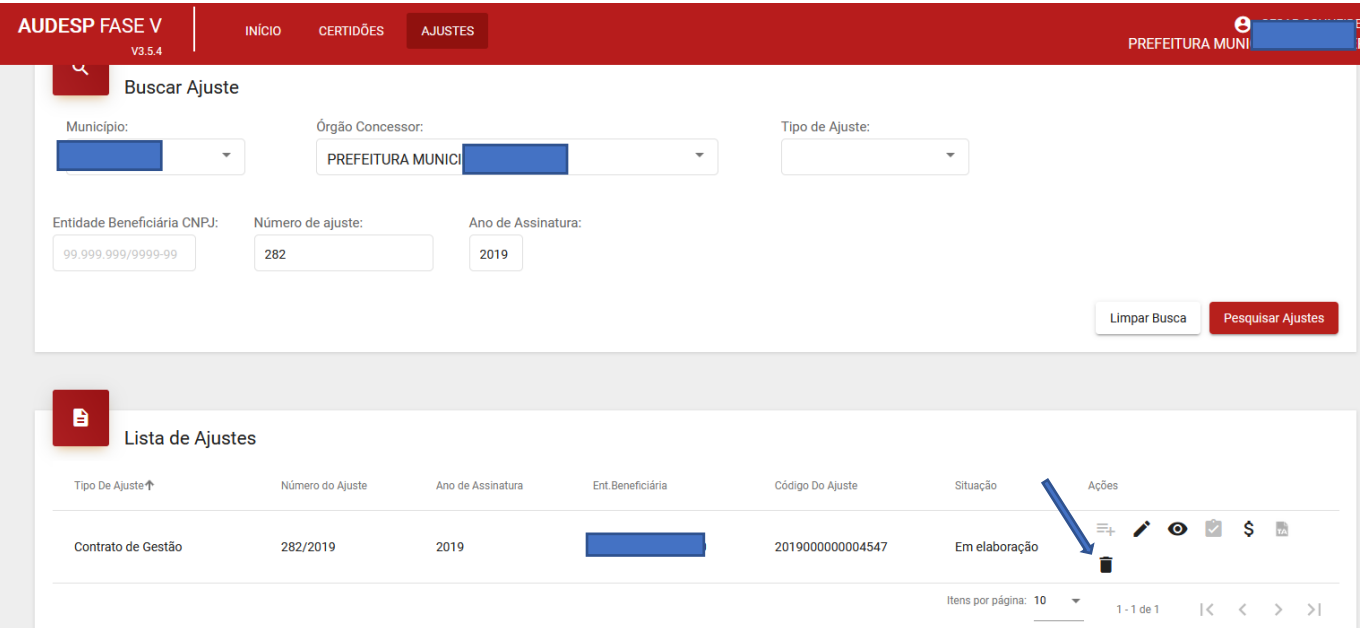

#### <span id="page-7-2"></span>Exclusão após encaminhar a prestação de contas

Neste caso, o usuário já encaminhou o Ajuste ao TCESP. Para solicitar a exclusão do ajuste deve-se clicar no botão "Solicitações à Fiscalização"  $\Xi$ +.

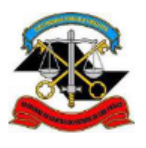

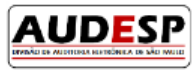

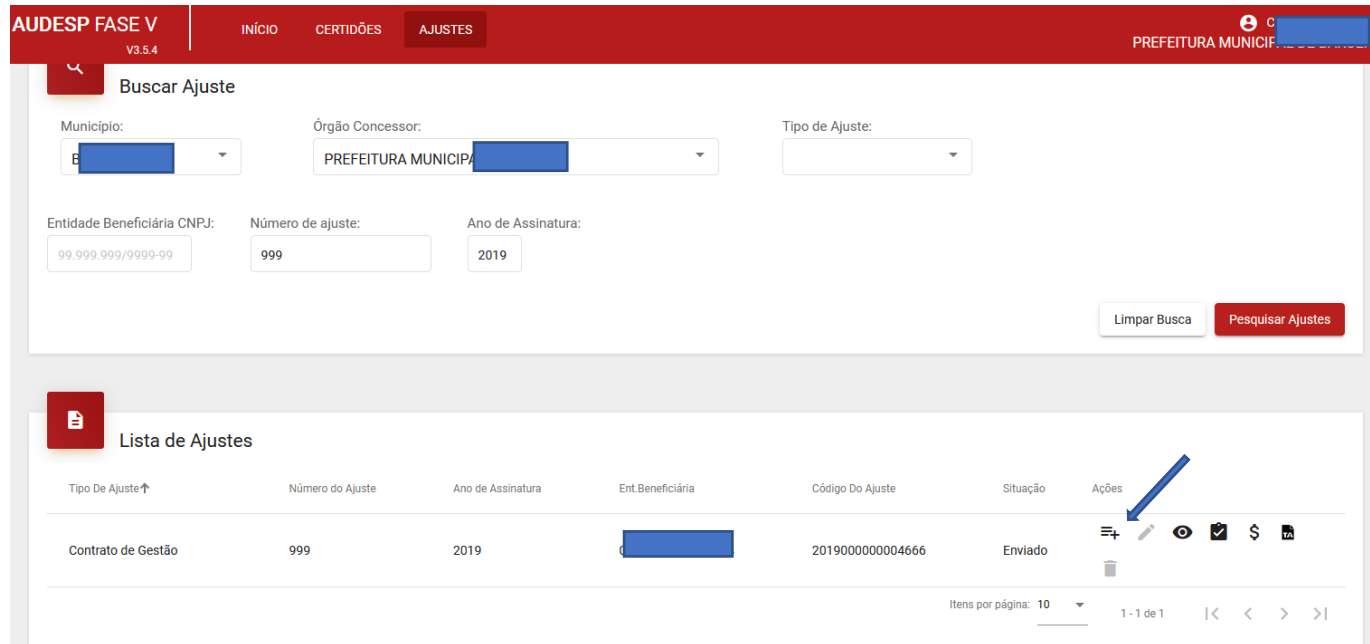

Em seguida será exibida uma tela para preenchimento. Selecione a opção "Exclusão", informe a "Justificativa" e clique no botão "Solicitar", conforme segue:

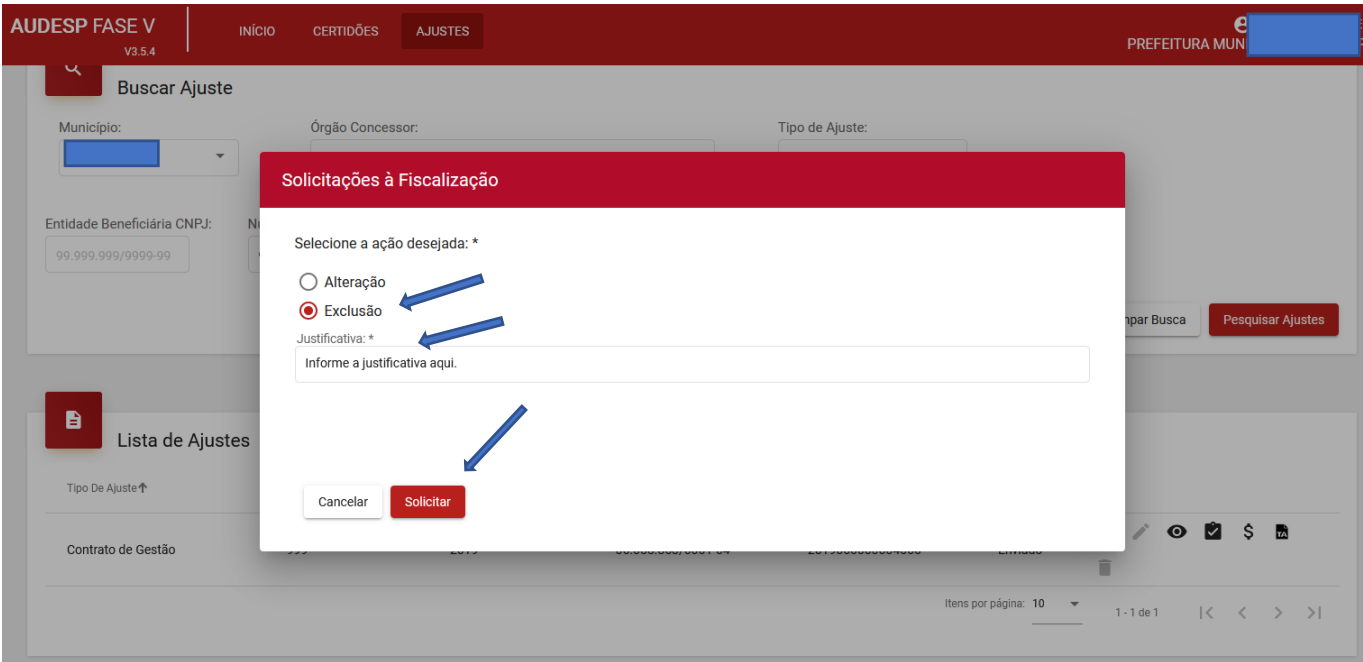

Uma mensagem confirmando que o pedido de exclusão foi realizado será exibida. Após a Fiscalização aprovar seu pedido, será possível realizar a alteração.

Será enviado um e-mail ao usuário solicitante da exclusão quando a autorização for concedida ou rejeitada pela equipe de fiscalização responsável.

Após a Fiscalização aprovar seu pedido, entre no Sistema Audesp Fase V, pesquise o Ajuste em questão.

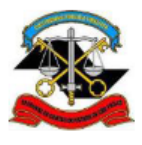

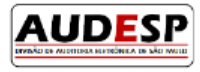

Veja que o botão "Excluir" estará ativo. Clique nele e confirme a exclusão:

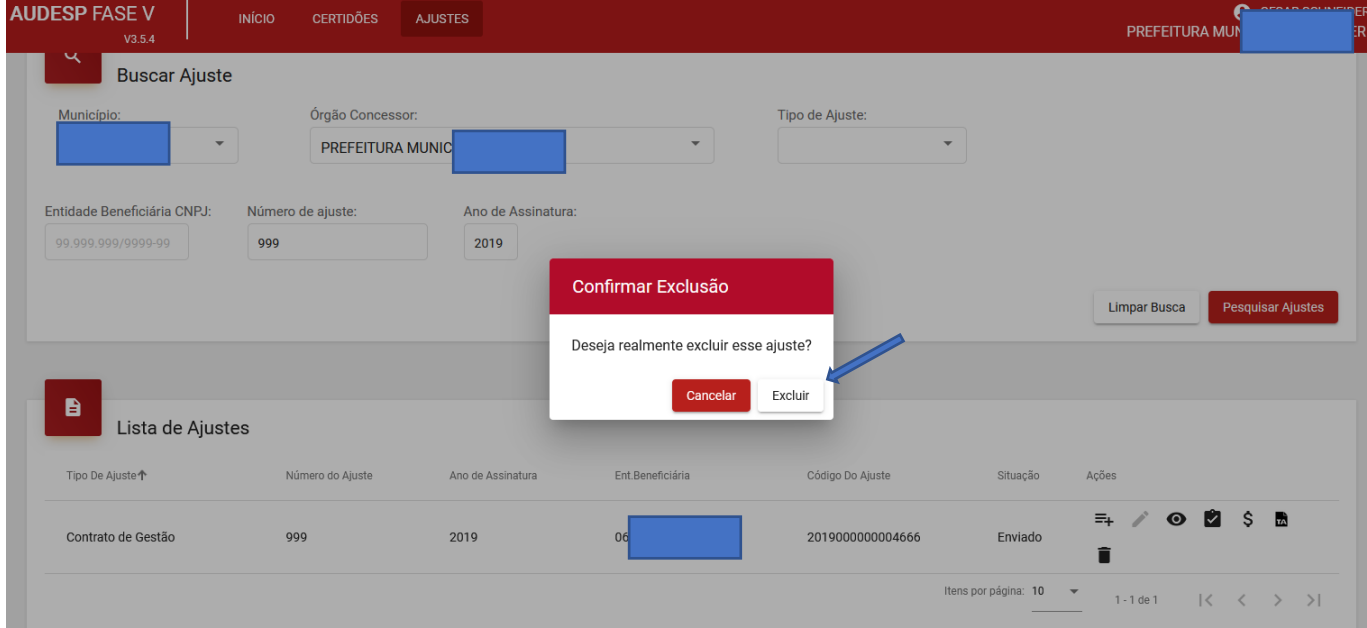

Caso queira desistir da exclusão, clique no botão "Cancelar".

Em caso de dúvidas, deve-se encaminhar um Fale conosco, conforme segue:

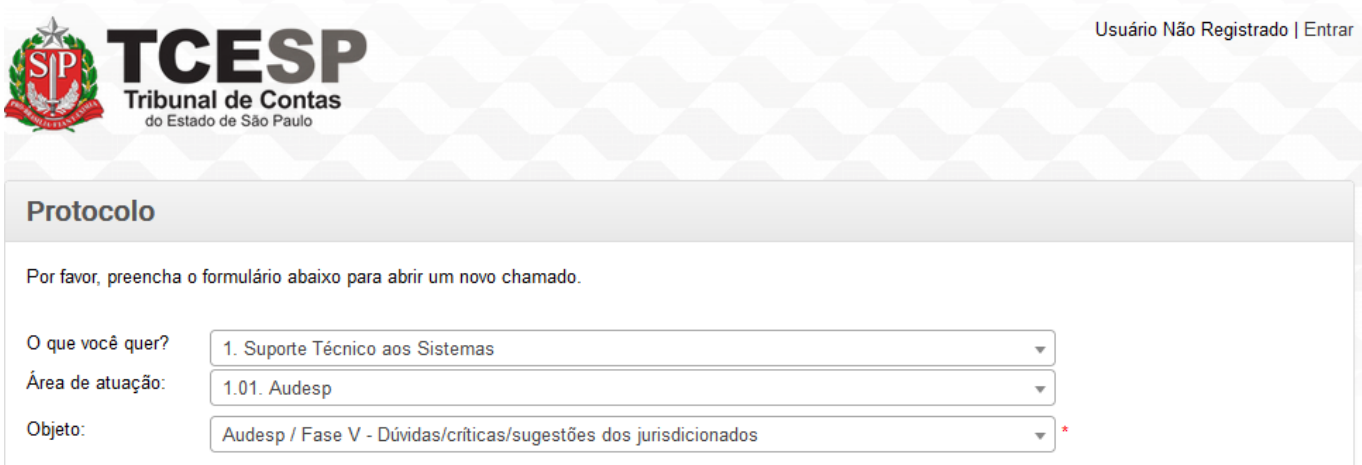

Ou

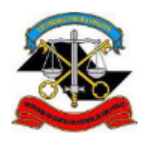

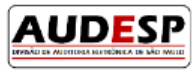

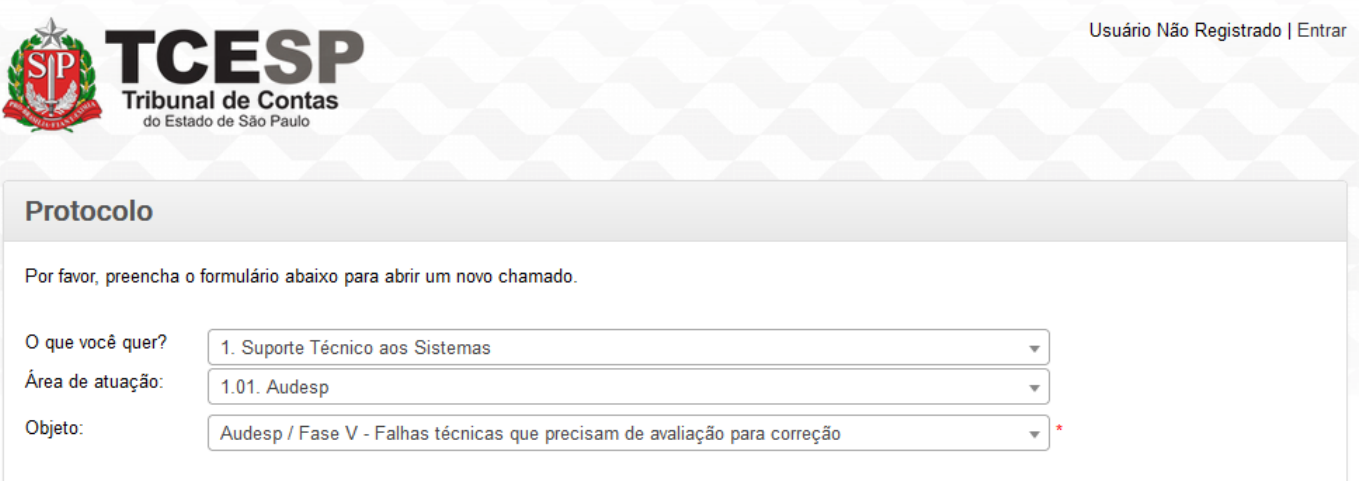